# Marson Technology Co., Ltd. MT609 Drivers Installation guide for Windows 7

The purpose of this application note is to provide users of MT609 with a simple procedure for installing MT609 drivers under Windows 7.

9F., 108-3, Min-Chuan Road, Hsin-Tien, Taipei, Taiwan<br/>Tel.: +886-2-2218-1633Fax: +886-2-2218-6638E-Mail:info@marson.com.twWeb: http://www.marson.com.tw

## **1** Introduction

The purpose of this application note is to provide users of USB adaptor with a simple procedure for installing MT609 drivers for their devices under Windows 7.

## 2 Installing MT609 Drivers

To install MT609 drivers under Windows 7, follow the instructions below:

Connect the device to a spare USB port on your PC.

If there is an available Internet connection, Windows 7 will silently connect to the Windows Update website and install any suitable driver it finds for the device.

If the automatic installation takes place there is no need to continue with the procedure outlined below.

If no suitable driver is automatically found then the following procedure should be followed.

Press the Windows start button to bring up the start menu and select "Control Panel".

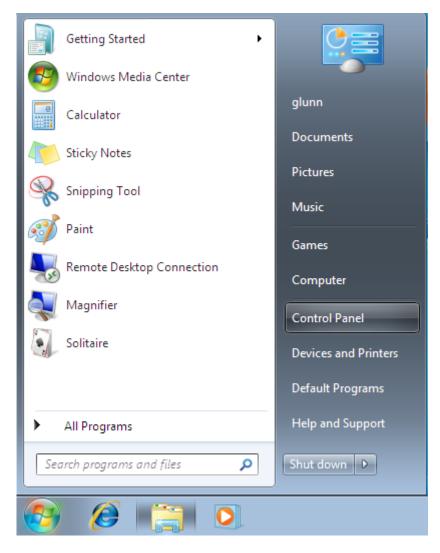

From the Control Panel window select Hardware and Sound

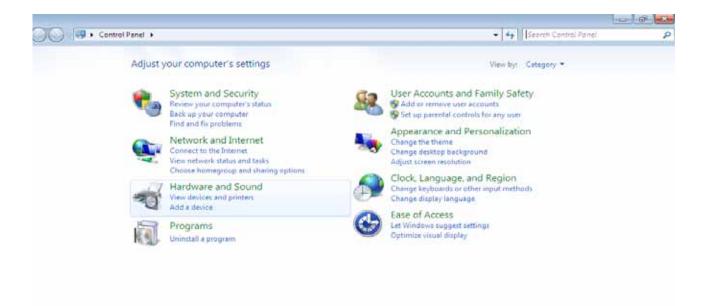

At the next screen select Device Manager:

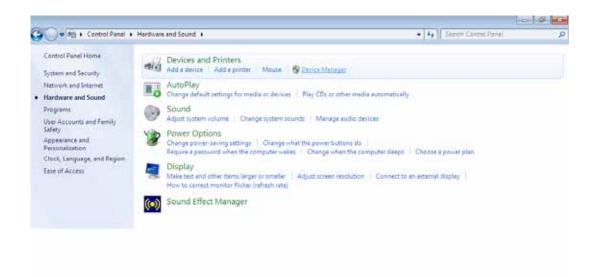

In the Device Manager window there will be a device under Other Devices with a yellow warning symbol to indicate a problem ie no driver installed. The text next to this device will depend on the device attached. In this example the device was a TTL232R device.

| 🚔 Device Manager                                                                                                    |  |
|----------------------------------------------------------------------------------------------------|--|
| File Action View Help                                                                                                    |  |
|                                                                                                    |  |
| glunn-PC Gromputer Disk drives Display adapters DVD/CD-ROM drives Floppy drive controllers Floppy drive controllers IDE ATA/ATAPI controllers Mice and other pointing devices Monitors Network adapters Other devices Ports (COM & LPT) |  |
| <ul> <li>▶ ■ Processors</li> <li>▶ ■ Sound, video and game controllers</li> <li>▶ ■ System devices</li> <li>▶ ■ Universal Serial Bus controllers</li> </ul>                                                                             |  |
|                                                                                                    |  |

Right click on the other device (TTL232R in this example) to bring up a menu as shown below.

| Device Manager                                                                                                    |                                                                                                    | 0 0 0 |
|----------------------------------------------------------------------------------------------------|----------------------------------------------------------------------------------------------------|-------|
| File Action View                                                                                                    | Help                                                                                                |       |
| ** 0                                                                                                    |                                                                                                    |       |
| glunn-PC     set Computer     Disk drives     Display ada     DivD/CO-RC     Ploppy disk     Floppy drive     cet IDE ATA/AT     Set Keyboards | tters<br>M drives<br>controllers<br>API controllers<br>her pointing devices<br>her pointing devices |       |
| Launches the Update D                                                                                                    | iver Software Wizard for the selected device.                                                       |       |

From the displayed menu select "Update Driver Software..."

This then displays the option for an automatic search or a manual search.

| • | Search automatically for updated driver software<br>Windows will search your computer and the Internet for the latest driver software<br>for your device, unless you've disabled this feature in your device installation<br>settings. |  |
|---|----------------------------------------------------------------------------------------------------|--|
| + | Browse my computer for driver software<br>Locate and install driver software manually.                                                                                                    |  |

Select the second option to browse manually.

| Bro   | wse for driver software on your computer                                                                                                    |
|-------|----------------------------------------------------------------------------------------------------|
| Searc | h for driver software in this location:                                                                                                    |
| RIVE  | RS\CDM 2.04.16 WHQL Certified\CDM 2.04.16 WHQL Certified 👻 Browse                                                                                                    |
|       |                                                                                                    |
| +     | Let me pick from a list of device drivers on my computer<br>This list will show installed driver software compatible with the device, and all driver<br>software in the same category as the device. |

In the address box put the exact location where the drivers have been saved to. This may be on a CD or in a folder on the PC. It is not necessarily the exact same location as shown in the screenshot. The drivers could have been saved anywhere of the users choosing.

After entering the address select "NEXT" to start the installation.

| 🕡 🗓 Update Driver Software - TTL232R | × |
|--------------------------------------|---|
| Installing driver software           |   |
|                                      |   |
|                                      |   |
|                                      |   |
|                                      |   |
|                                      |   |
|                                      |   |
|                                      |   |
|                                      |   |

When the installation has finished a completion screen is displayed.

|                                                                      | ×  |
|----------------------------------------------------------------------|----|
| 🔟 Update Driver Software - USB Serial Converter                      |    |
|                                                                      |    |
| Windows has successfully updated your driver software                |    |
|                                                                      |    |
| Windows has finished installing the driver software for this device: |    |
|                                                                      |    |
| USB Serial Converter                                                 |    |
|                                                                      |    |
|                                                                      |    |
|                                                                      |    |
|                                                                      |    |
|                                                                      |    |
|                                                                      |    |
|                                                                      |    |
|                                                                      |    |
|                                                                      |    |
| Clos                                                                 | se |
|                                                                      |    |

Press Close to close this window and go back to the Device Manager Window.

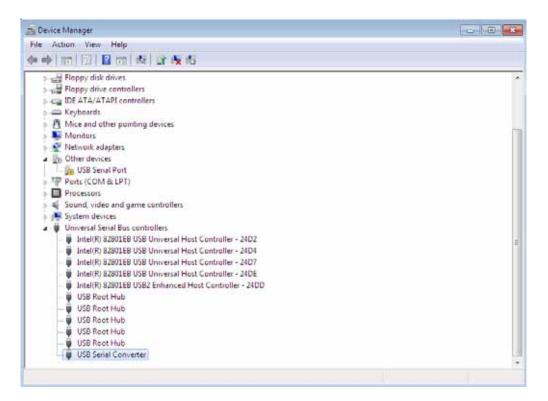

The Device Manager will still show a device under Other Devices but in addition to this there is a new entry under Universal Serial Bus Controllers indicated in the screenshot above as the USB Serial Converter. This indicates the bus layer of the driver is installed. Installing the Virtual Com Port layer of the driver is almost a repeat of the last few steps.

Right click on the other device (TTL232R in this example) to bring up a menu as shown below.

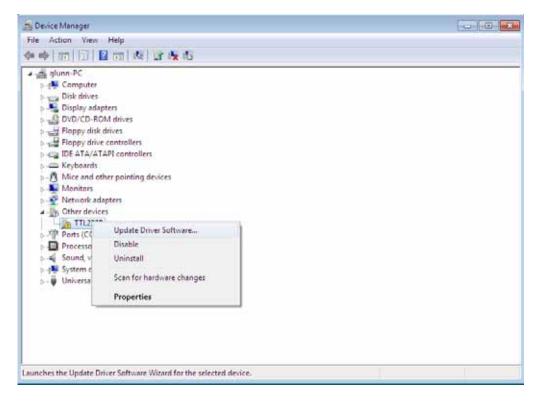

From the displayed menu select "Update Driver Software..."

This then displays the option for an automatic search or a manual search.

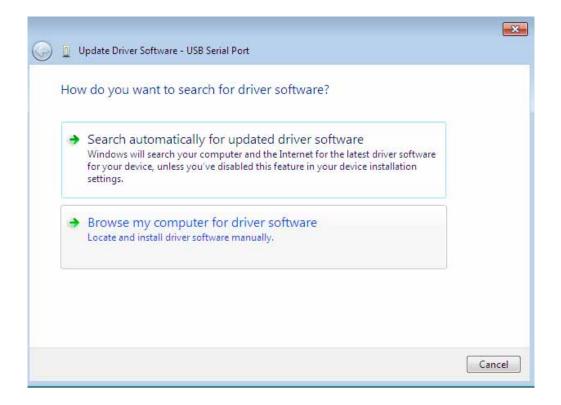

Select the second option to browse manually.

|        | Update Driver Software - USB Serial Port<br>wse for driver software on your computer                                                                                         |             |
|--------|----------------------------------------------------------------------------------------------------|-------------|
|        | ch for driver software in this location:                                                                                                    |             |
| L STAT | ERS\CDM 2.04.16 WHQL Certified\CDM 2.04.16 WHQL Certified                                                                                                    | Browse      |
| •      | Let me pick from a list of device drivers on my com<br>This list will show installed driver software compatible with the dev<br>software in the same category as the device. |             |
|        |                                                                                                    | Next Cancel |

In the address box put the exact location where the drivers have been saved to. This may be on a CD or in a folder on the PC. It is not necessarily the exact same location as shown in the screenshot. The drivers could have been saved anywhere of the users choosing.

After entering the address select "NEXT" to start the installation.

| Update Driver Software - TTL232R | × |
|----------------------------------|---|
| Installing driver software       |   |
|                                  |   |
|                                  |   |
|                                  |   |
|                                  |   |
|                                  |   |
|                                  |   |
|                                  |   |

When the installation is finished a completion screen is displayed.

|                                                                      | ×     |
|----------------------------------------------------------------------|-------|
| Update Driver Software - USB Serial Port (COM3)                      |       |
| Windows has successfully updated your driver software                |       |
| Windows has finished installing the driver software for this device: |       |
| USB Serial Port                                                      |       |
|                                                                      |       |
|                                                                      |       |
|                                                                      |       |
|                                                                      |       |
|                                                                      |       |
|                                                                      | Close |

Note this screen also displays the COM port assigned to the device. Press Close to close this window and go back to the Device Manager Window.

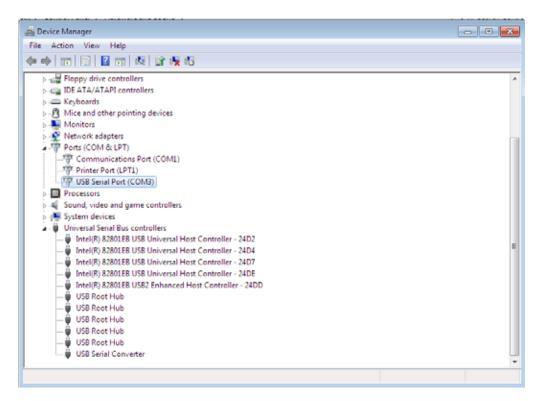

This time the Device Manager does not have a TTL232R entry under Other Devices but does show entries under Universal Serial Bus Controllers and Ports (COM & LPT). The above screen shot displays a correct installation. The device is now ready to use on COM3.

NOTE: Not all devices will install to COM3. The COM port allocation is determined by the installation wizard on the basis of the next free com port as designated in the PC registry.

### 3 Uninstalling MT609 Convertor

With the release of Microsoft Windows 7, the MT609 uninstaller has been rendered unusable due to Windows Resource Protection preventing the executable from deleting driver files and associated registry values. Windows 7 will only allow the system itself to modify files and registry values in these locations.

Devices can be removed using the Device Manager by simply right-clicking on the mouse and selecting "Uninstall". This will delete the associated registry entries for that device only. Windows 7 provides an automatic method to delete driver files via a check box to "Delete the driver software for this device" on the uninstall dialog box.

| Confirm Device Uninstall                                          |
|-------------------------------------------------------------------|
| USB Serial Port (COM3)                                            |
| Warning: You are about to uninstall this device from your system. |
| Delete the driver software for this device.                       |
| OK Cancel                                                         |
|                                                                   |
|                                                                   |
| Confirm Device Uninstall                                          |
| Confirm Device Uninstall USB Serial Converter                     |
|                                                                   |
| USB Serial Converter                                              |

This stage is done twice. Once for the device under Ports(COM & LPT) and once for the device under Universal Serial Bus Controllers.

Windows 2000, XP and Server 2003 do not have this check box, so driver files and OEM INF and PNF files must be removed manually or by using a custom application.

Some points to note about the new un-installation method:

If the VCP driver has been installed, the COM port driver should be uninstalled before the bus driver. If the bus is removed first, the COM port will no longer appear in the Device Manager. If the files are deleted while other installed devices still require them those devices will not work correctly. This can be fixed by right clicking the device and selecting "Reinstall Driver" which will replace the missing files.

If a device to be uninstalled is not connected to the PC, the device can still be removed by setting the device manager to show phantom devices . This also allows a virtual COM port to be uninstalled if the bus layer has been removed first.

#### 4 Troubleshooting

#### 4.1 Devices not shown in Device Manager for uninstalling

Devices that have been installed on a system but are not currently available are referred to as "phantom devices". These devices are not usually displayed in the device manager, but can be made to be displayed as though they are attached. This allows device properties to be changed or devices to be uninstalled via Device Manger even though the device is not physically connected to the PC.

To display phantom devices in Device Manager, a new system variable is required. Open "Control Panel > System" then select the "Advanced" tab and click "Environment Variables". In the System Variables section (**NOT THE USER VARIABLES SECTION**), click "New..." to display the following window:

| Edit System Variable    | <b>—</b>                       |
|-------------------------|--------------------------------|
| Variable <u>n</u> ame:  | DevMgr_Show_NonPresent_Devices |
| Variable <u>v</u> alue: | []                             |
|                         | OK Cancel                      |

Create a new System Variable called "DevMgr\_Show\_NonPresent\_Devices" and set the value to 1, then click OK.

Open the Device Manager ("Control Panel > System" then select the "Hardware" tab and click "Device Manager...", or "Control Panel > Device Manger" in Windows 7) and select "View > Show Hidden Devices". Device Manager will then show all hidden and phantom devices available on that PC as shaded.

#### 4.2 Windows 7 shows a warning that the driver is not certified

If the driver is not certified then a pop up window such as shown below will be displayed.

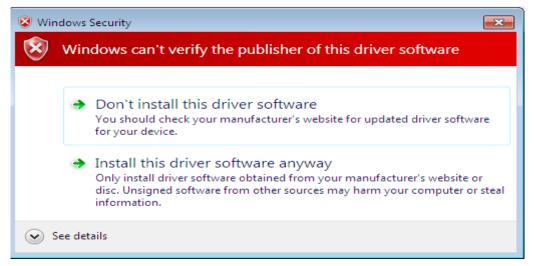

If you are certain of the source of the driver the warning can be ignored and you can continue installation by selecting "Install this driver software anyway".

If you are unsure about the driver source contact your vendor.

#### 4.3 Driver will not install on Windows 7 x64

Windows 7 x64 OS will only allow certified drivers to be installed. If you have a product where the manuhas customised the driver but has not re-certified it, then the driver will not load. You should contact your vendor to determine if they will support Windows 7 x64.

## Appendix A – Abbreviations

| Terms | Description                                                             |
|-------|-------------------------------------------------------------------------|
| PID   | Product ID, a unique product identification issued by the holder of the |
| VID   | Vendor ID, a unique vendor identification number issued by the USB      |
| USB   | USB Universal Serial Bus                                                |
| WHQL  | WHQL Microsoft Windows <sub>®</sub> Hardware Quality Labs               |
| OS    | Operating System                                                        |